## **Mehrfach Tickets abändern**

- 1. Einträge anzeigen tab wählen
- 2. Filter resetten oder einstellen

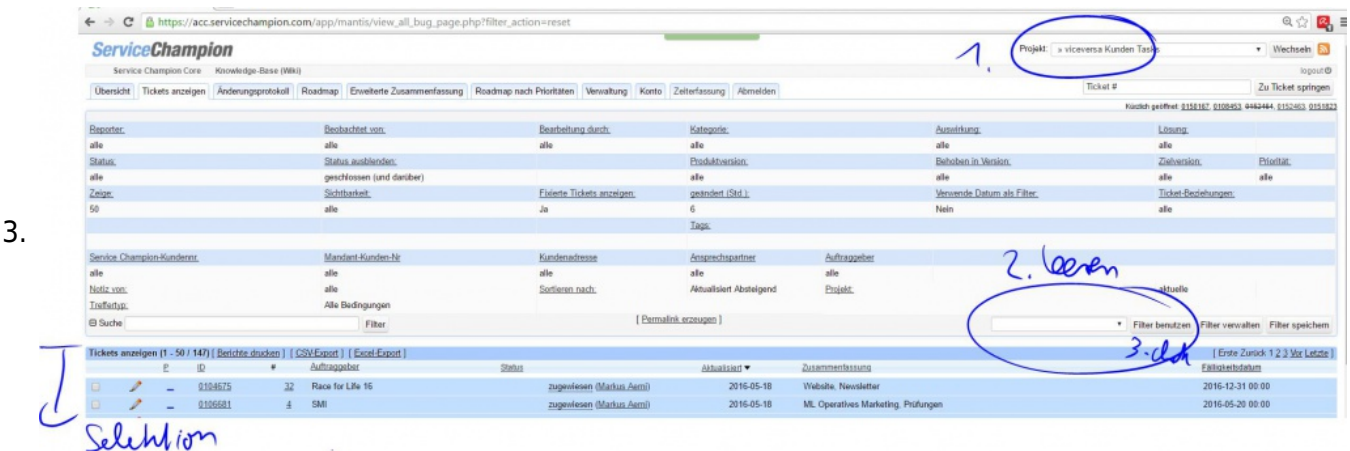

- 4. Tickets wählen Tick setzen
- 5. Befehl wählen OK clicken
- 6. Die möglichen Befehle sind im Dropdown

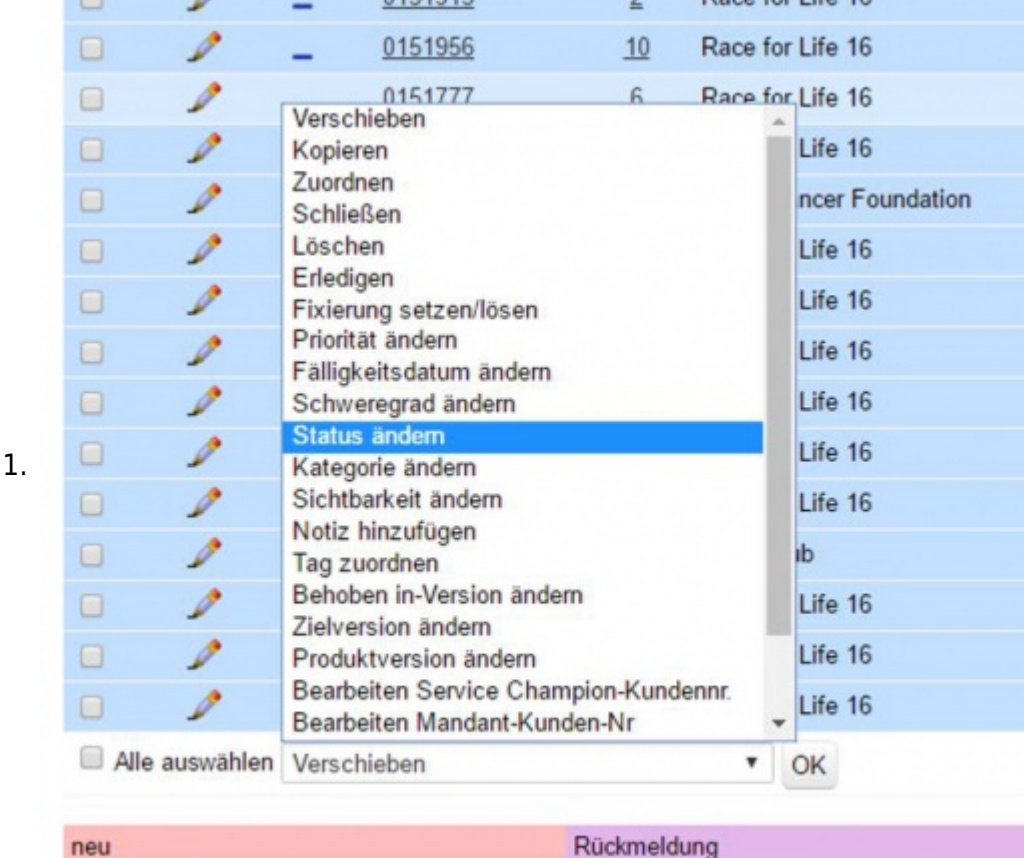

## 7. Hier Multi Datum wechseln (Multi Fälligkeitsdatum ändern)

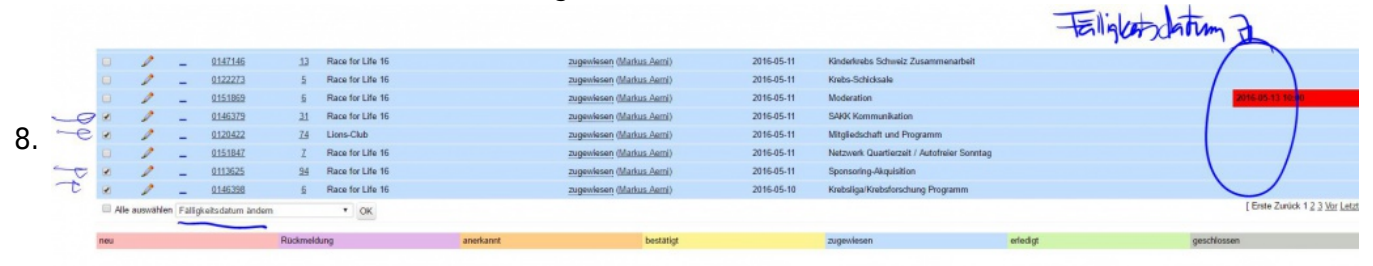

9. Neuen Wert setzen

10. Speichern

## **Suchbegriffe**

multi ticket change, Mehrfach Ticket abänderung, Verändern, Tickets auswählen und gleichzeitig bearbeiten Tips